TO:EPSON 愛用者

FROM:EPSON 客服中心

主題敘述:原廠連續供墨印表機L1455如何重置墨水存量

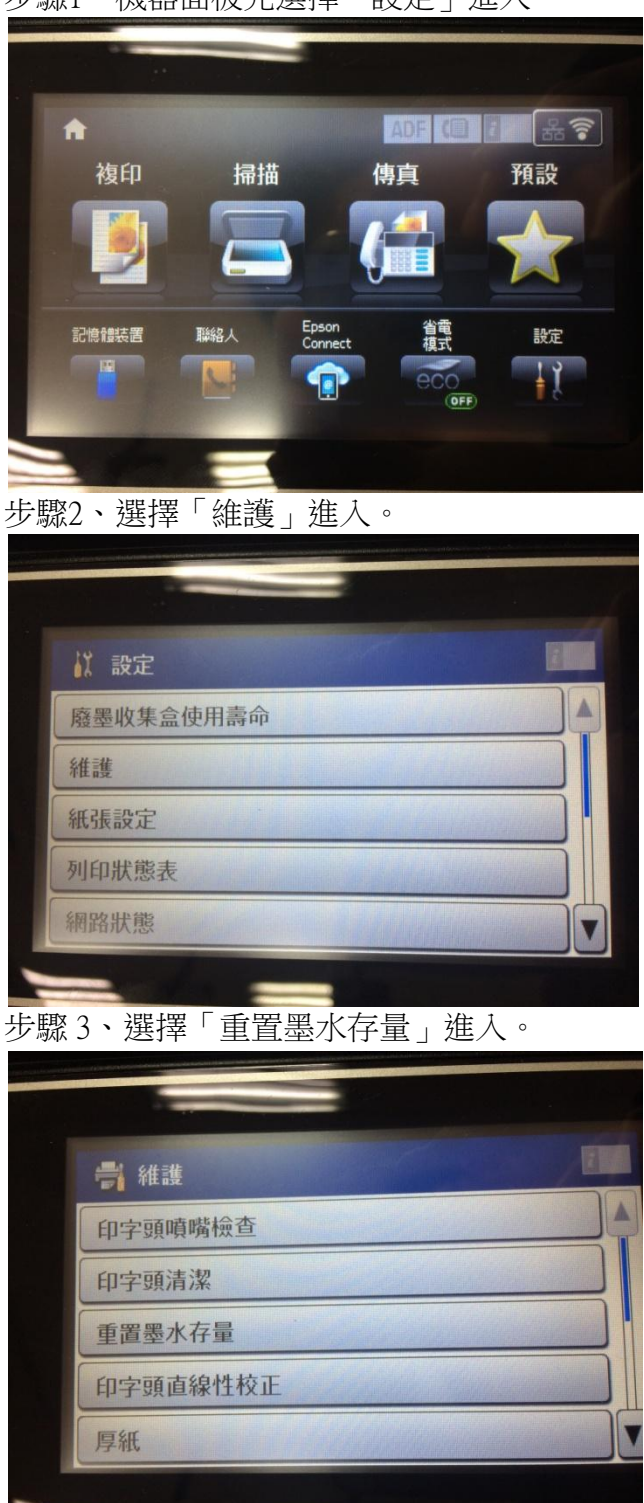

步驟1、機器面板先選擇「設定」進入。

步驟 4、出現重置墨水存量訊息,請按「繼續」鍵。

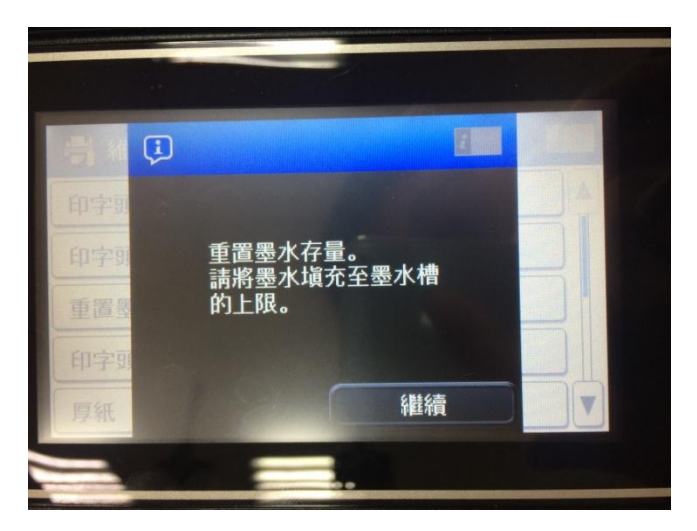

步驟 5、勾選要重置的墨水顏色後按「完成」。

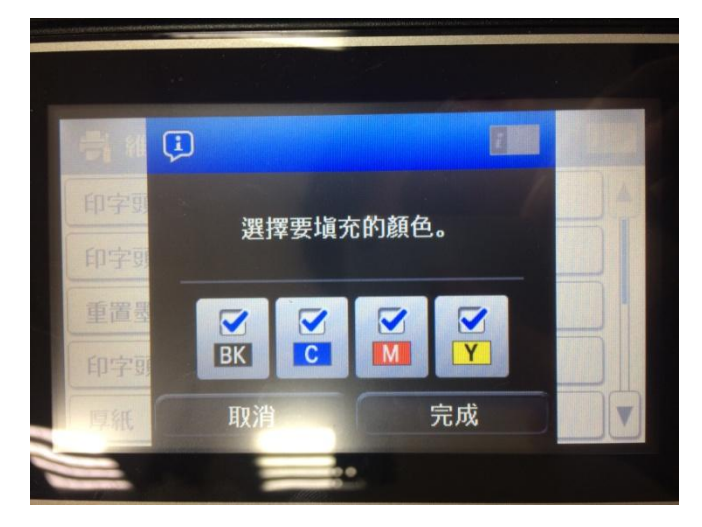

步驟 6、出現重置完成訊息後按「確定」,表示重置完成。

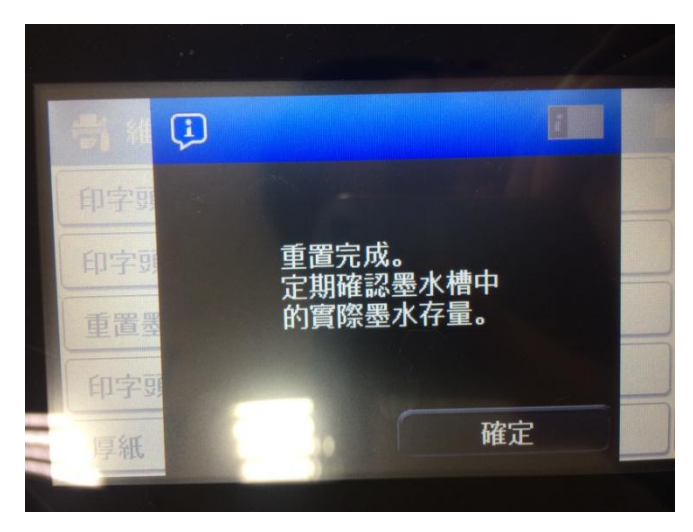